# **Лабораторная работа № 6**

# **КОМПАС-3D v20. Чертеж детали**

# **1. ЦЕЛЬ**

- Построить электронные чертежи 3D-моделей деталей.

# **2. ЗАДАЧИ**

- Изучить команды построения электронных чертежей деталей.

# **3. СОДЕРЖАНИЕ**

- Для чертежа детали «Корпус» (рис. 1):

- Выполнить простые разрезы (фронтальный, профильный);

- Выполнить выносной элемент на проточку.

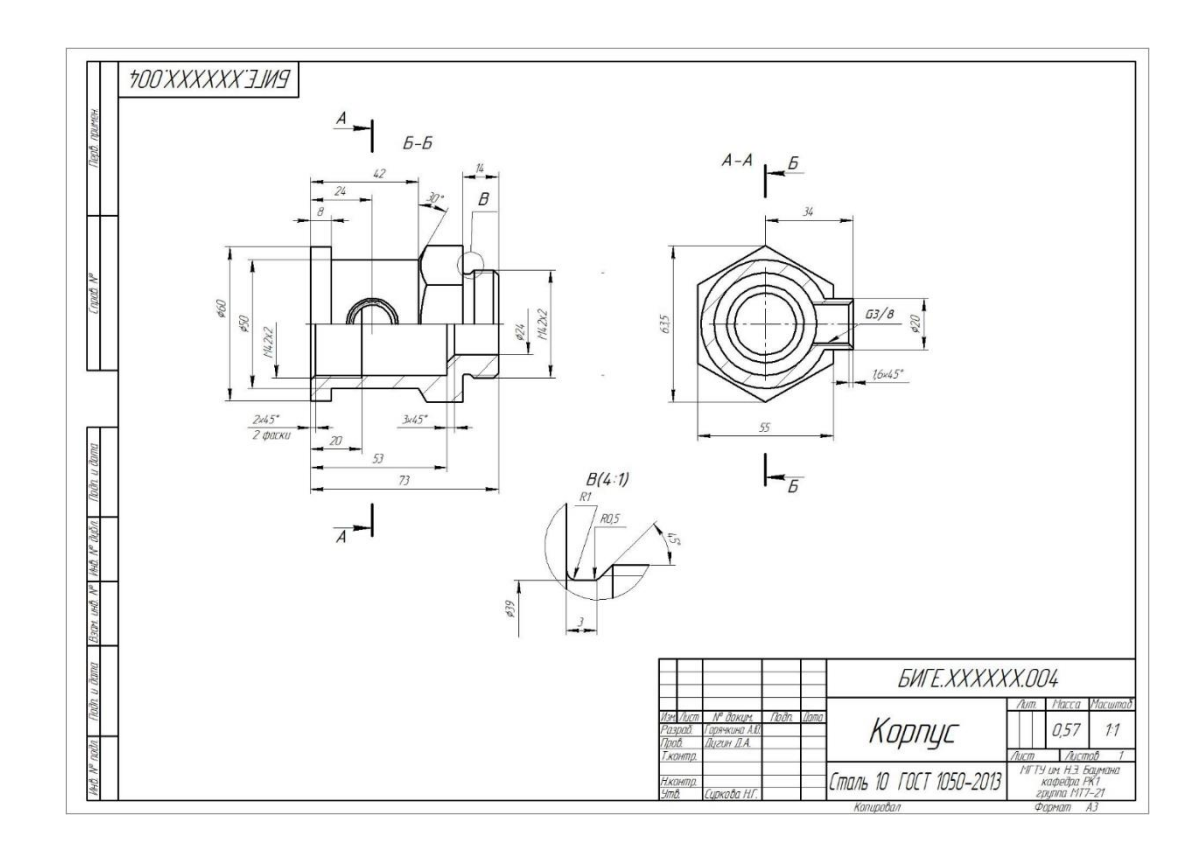

Рис. 1 Чертеж детали «Корпус»

Для чертежа детали «Пружина» (рис. 2):

- Выполнить чертеж согласно ГОСТ 2.401–68 «Правила выполнения чертежей пружин»;

- Заполнить технические требования.

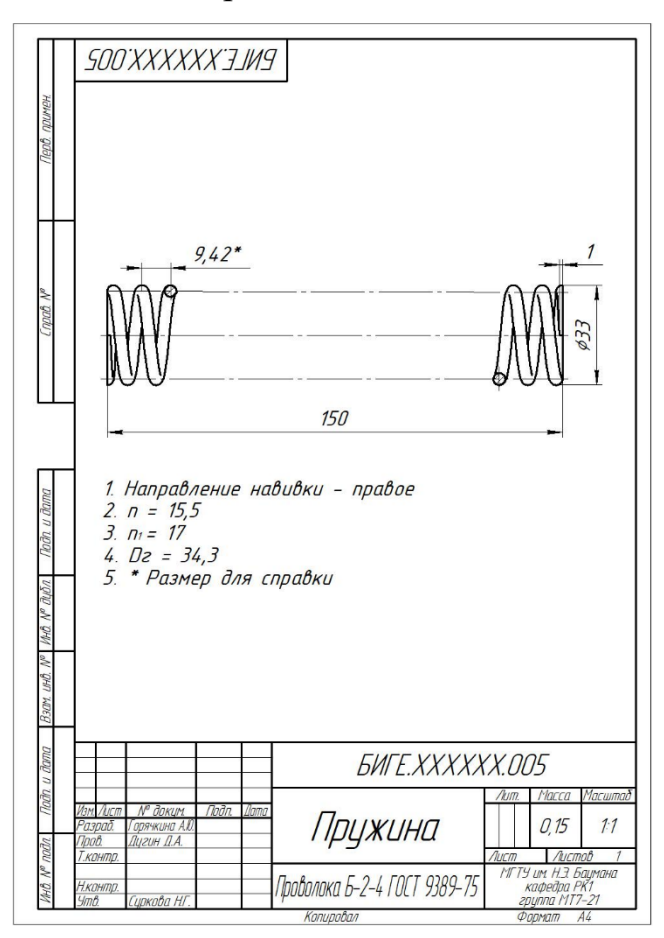

Рис. 2 Чертеж детали «Пружина»

# **4**. **ТЕОРЕТИЧЕСКАЯ ЧАСТЬ**

#### **4.1. Изображения на чертеже** (рис. 3).

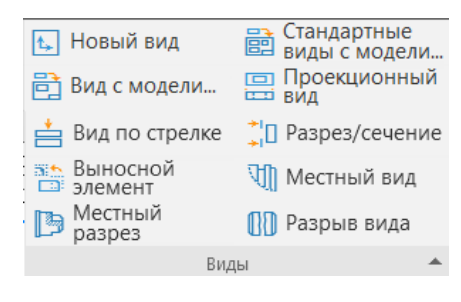

Рис. 3 Панель «Виды «

**Вид по стрелке** – команда для создания ассоциативного вида по направлению взгляда, показанному стрелкой на ассоциативном виде, имеющийся на чертеже. **Стрелка** взгляда должна быть создана заранее и находиться в ассоциативном виде:

# **Черчение – Обозначения** – **Стрелка взгляда** (рис. 4).

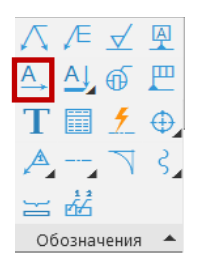

Рис. 4 Панель «Обозначения». Команда «Стрелка взгляда»

Команда для создания вида по стрелке запускается автоматически после простановки стрелки взгляда. Для произвольного расположения вида по стрелке на чертеже доступно отключение проекционной связи (рис. 5).

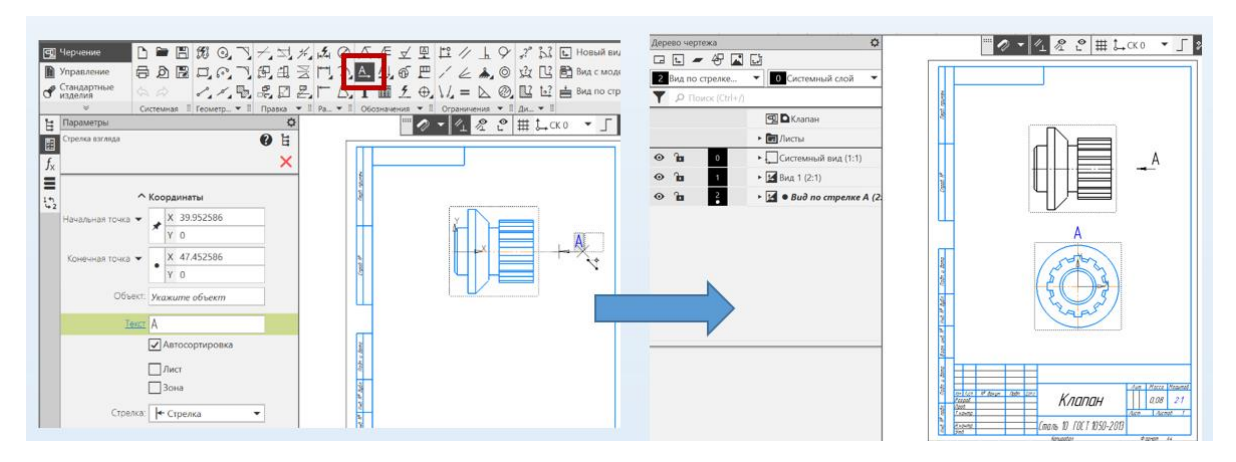

Рис. 5 Команда «Вид по стрелке»

**Выносной элемент** – команда для построения увеличенного изображения части вида, имеющегося в чертеже.

Для автоматического построения выносного элемента заранее требуется указать «**Обозначение выносного элемента**» в опорном виде. Эта команда расположена на инструментальной панели «**Обозначения**» (рис. 6).

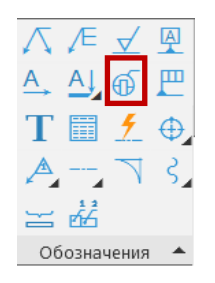

Рис. 6 Панель «Обозначения». Команда «Выносной элемент»

Необходимо задать **параметры** (масштаб, имя, номер, цвет, надпись), выбрать форму контура, указать точку вставки вида (рис. 7).

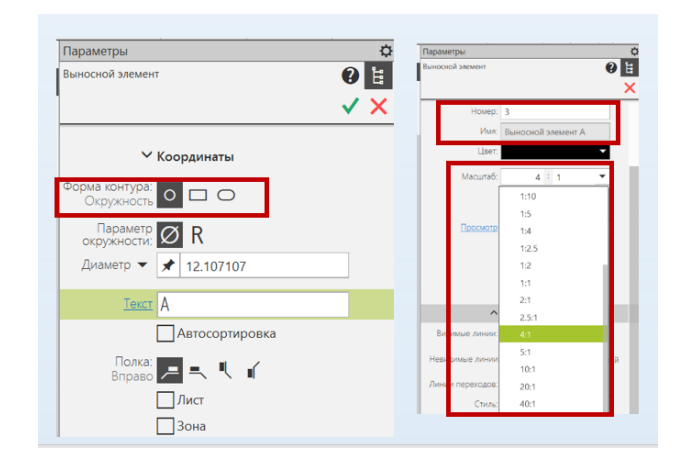

Рис. 7 Параметры команды «Выносной элемент»

Для построения обозначения выносного элемента надо указать центральную точку контура выносного элемента, затем вторую точку на контуре и третью точку начала полки. После этого система перейдет в режим автоматического построения выносного вида (рис. 8).

Сразу после создания выносного элемента автоматически запускается команда создания нового вида (см. рис.8, *б*).

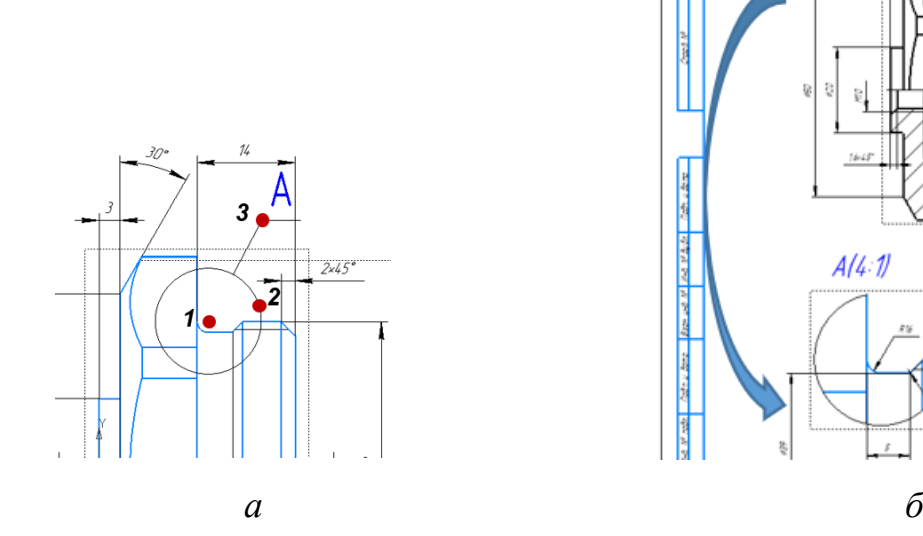

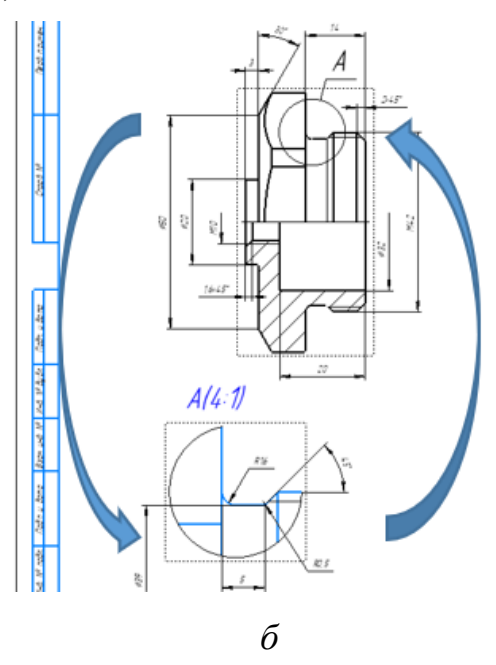

Рис. 8 Команда «Выносной элемент»: *а* – Обозначение выносного элемента, *б* – результат выполнения команды

В нем формируется изображение выносного элемента, содержащее копии объектов, попавших внутрь контура обозначения. Обозначение вида ассоциативно связано с созданным обозначением выносного элемента.

**Местный вид** – изображение отдельного ограниченного места поверхности предмета (рис. 9).

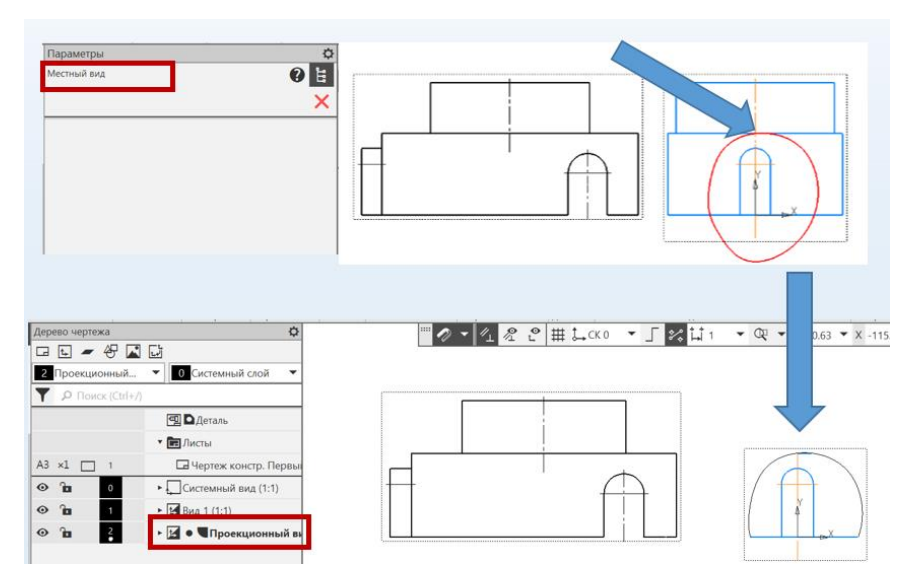

Рис. 9 Команда «Местный вид»

Для создания местного вида из опорного требуется указать расположенную в нем замкнутую линию. Содержимое вида, находящееся вне пределов указанной линии, перестанет отображаться на чертеже.

# **5. ПОСЛЕДОВАТЕЛЬНОСТЬ И ПРИМЕР ВЫПОЛНЕНИЯ**

- **Регистрация на сервере Университета**
- **Файл – Открыть файл детали «Корпус»**

**5.1 Построение чертежа детали «Корпус»**

#### **Выбор главного изображения**:

Ориентацию модели относительно плоскости XZ изменить в соответствии с ГОСТ 2.305–2008 «Изображения – виды, разрезы, сечения». В дереве построений выбрать нужную ориентацию детали относительно плоскости XZ и установить главный вид по текущей ориентации.

• **Панель быстрого доступа – Ориентация – Настройка** (рис. 10).

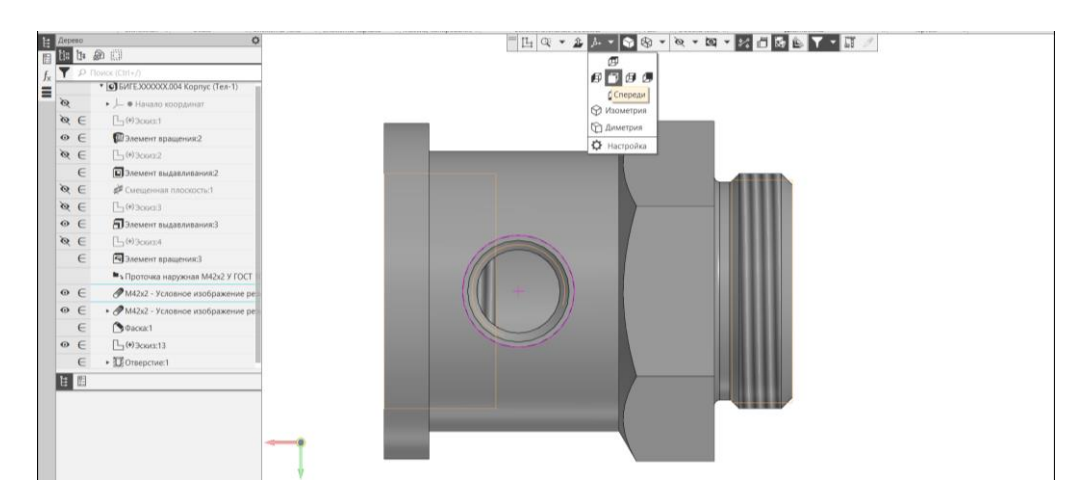

Рис. 10 Панель быстрого доступа. Настройка ориентации модели

# • **Твердотельное моделирование – Чертеж – Создать чертеж по модели**.

Автоматически будет создан файл «Чертеж». По умолчанию открывается формат А4 с основной надписью по ГОСТ 2.104–2006, форма 1.

Также в файле автоматически создается прямоугольник-фантом, который отвечает размерам главного вида, полученного с модели детали и который размещают на поле чертежа.

#### **Выбор формата чертежа**

В дереве чертежа в разделе «Лист» для выбранного листа назначить формат А3, ориентация – горизонтально.

#### **Изображения на чертеже:**

# **Профильный разрез**

Профильный разрез выполняют не по плоскости симметрии фигуры. Следовательно, требуется его обозначение. Для обозначения секущей плоскости и построения профильного разреза *А-А* нужно использовать команду «Линия разреза/сечения».

# • **Вид Спереди сделать активным**

• **Черчение – Обозначения – Линия разреза/сечения**. На виде Спереди указать положение секущей плоскости. Назначить параметры текста для обозначения разреза (шрифт *GOST* type *B*, размер 7 мм, курсив) (рис. 11).

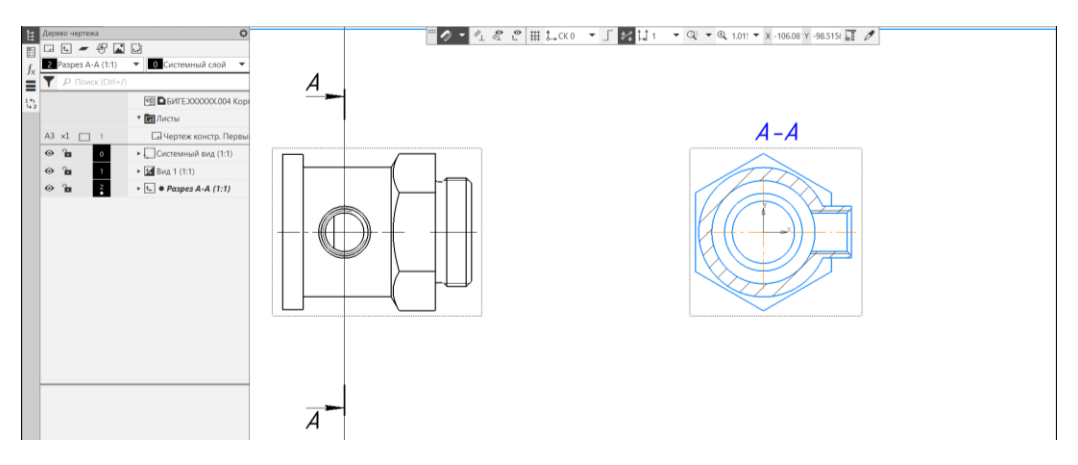

Рис. 11 Создание профильного разреза с помощью команды «Линия разреза/сечения»

#### **Фронтальный разрез**

Рассмотрим построение изображения, соединяющего половину вида спереди и половину фронтального разреза.

Фронтальный разрез выполняется не по плоскости симметрии фигуры. Следовательно, требует обозначения. При этом, вид Спереди и фронтальный разрез являются симметричными изображениями относительно горизонтальной оси и можно на одном изображении соединить половины вида спереди и фронтального разреза.

Для обозначения секущей плоскости и фронтального разреза *Б-Б* используют команды «Линия разреза/сечения» и «Местный разрез».

#### • **Черчение – Обозначения – Линия разреза/сечения**.

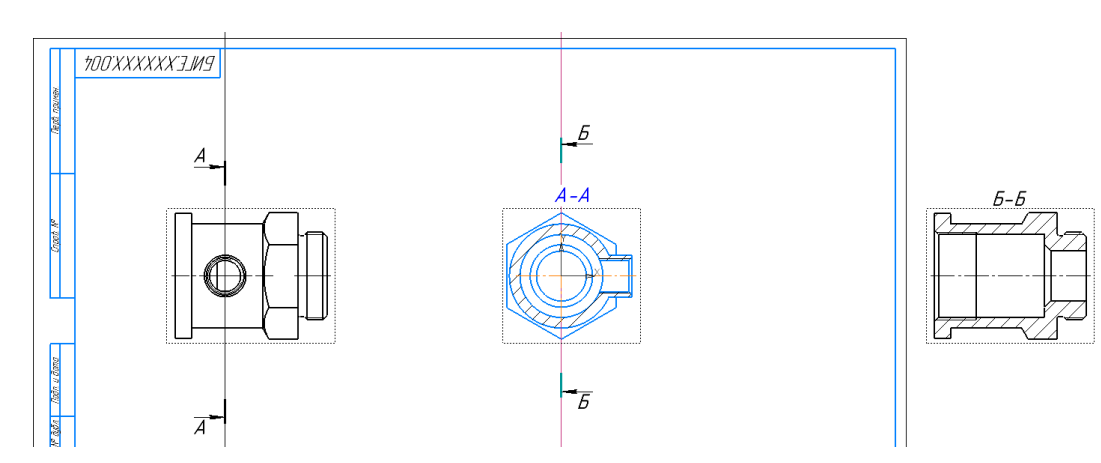

Рис. 12 Построение разреза *Б-Б*

На виде Слева указать положение секущей плоскости. Изображение разреза *Б-Б* сместить за поле чертежа. В дереве чертежа разрезу присвоить параметр «Погашенный». Назначить параметры текста для обозначения разреза (шрифт *GOST* type *B*, размер 7 мм, курсив) (рис. 12).

Изображение, на месте которого должен быть выполнен разрез, должно быть активным (основная линия подсвечена синим).

#### • **Сделать Вид Спереди активным**.

Используя геометрический примитив «Прямоугольник по двум точкам» из панели «Геометрия», выделить половину вида (место расположения разреза).

- **Черчение – Геометрия – Прямоугольник по двум точкам**.
- **Черчение – Виды – Местный разрез** (рис. 13).

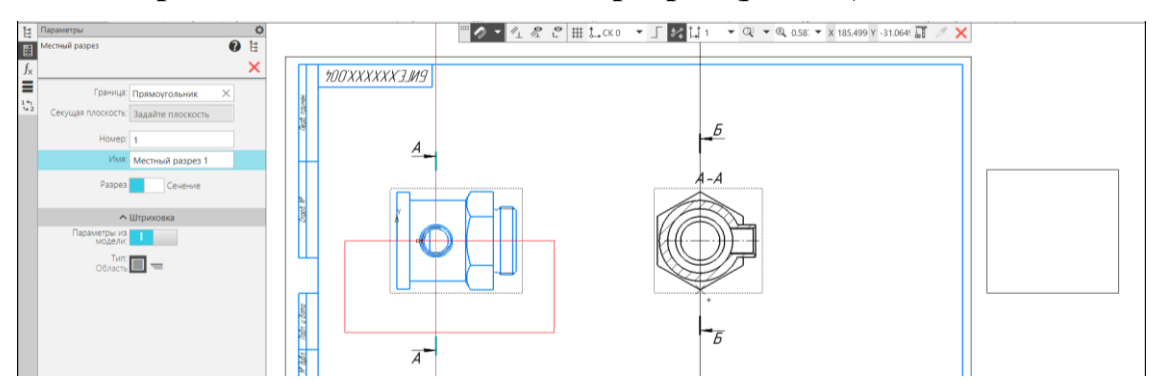

Рис. 13 Команда «Местный разрез»

• **Вид 1 (Вид Спереди) сделать активным**. Вызвать контекстное меню, присвоить изображению обозначение *Б-Б (*рис. 14), используя команду «Надпись вида».

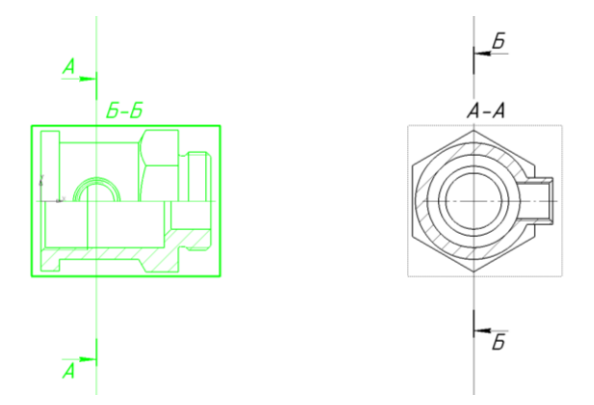

Рис. 14 Команда «Надпись вида»

### **Изображение резьбовых отверстий на чертеже**

• **Вид Спереди сделать активным**. Создать новый слой и окружность – проекцию фаски перенести на новый слой, предварительно выключив видимость слоя (рис. 15).

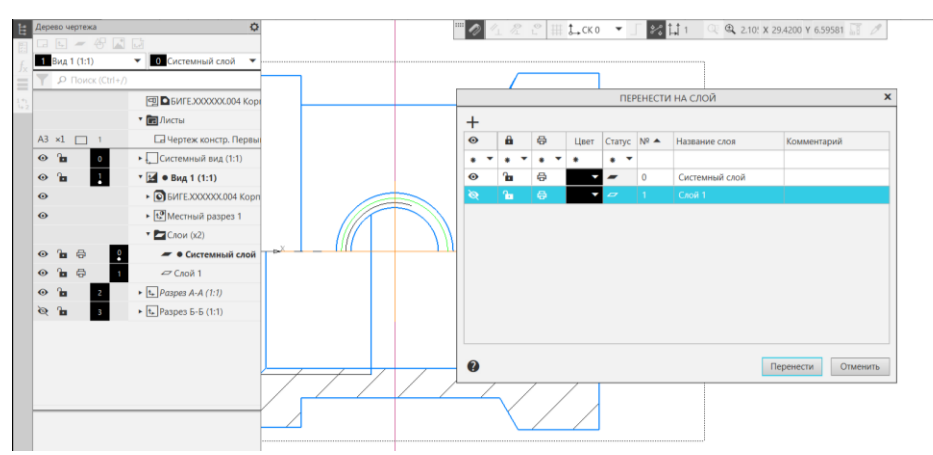

Рис. 15 Изображения резьбовых фасок на чертеже

#### **Выносной элемент**

• **Черчение – Обозначения – Выносной элемент**. Параметры: обозначение выносного элемента – В, масштаб – 4:1 (рис. 16).

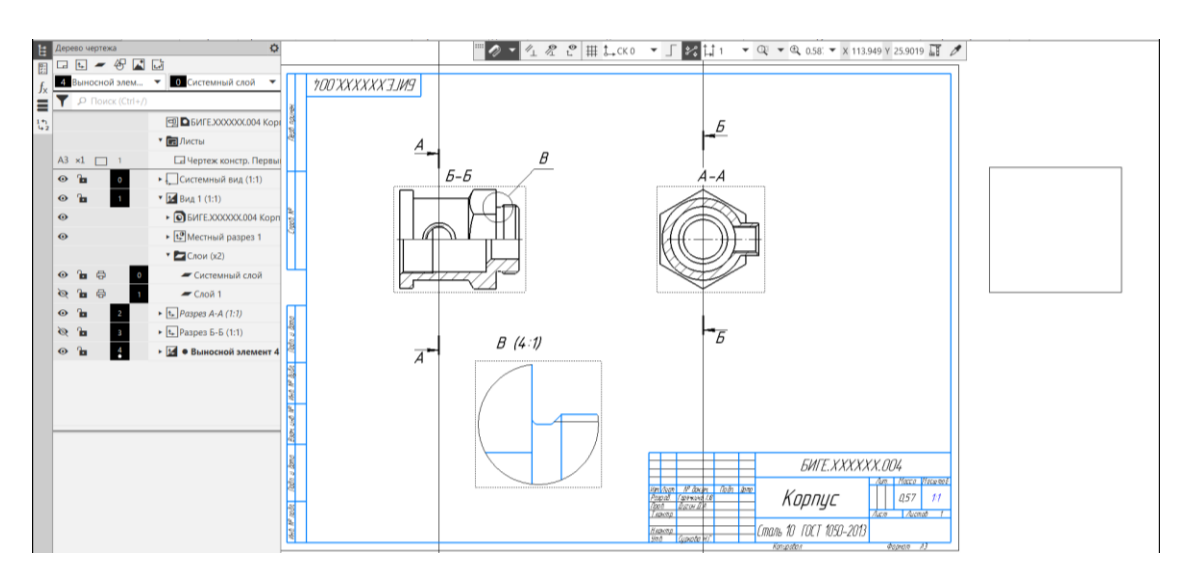

Рис. 16 Команда «Выносной элемент»

#### **Нанесение осевых линий**

• **Черчение – Обозначения – Автоосевая**

#### **Нанесение размеров на чертеже**

- **Панель быстого доступа – Параметрический режим**
- **Черчение – Размеры**

# **Заполнение основной надписи чертежа**

• **Сохранить файл на C:\RK1**

# **5.2 Построение чертежа детали «Пружина»**

# **Выбор главного изображения**:

Согласно ГОСТ 2.401–68 «Правила выполнения чертежей пружин» на фронтальной плоскости проекций пружину располагают с осью, параллельной основной надписи.

Ориентацию модели относительно плоскости XZ изменить в соответствии с ГОСТ 2.401–68. В дереве построений выбрать нужную ориентацию детали относительно плоскости XZ и установить главный вид по заданной ориентации (рис. 17).

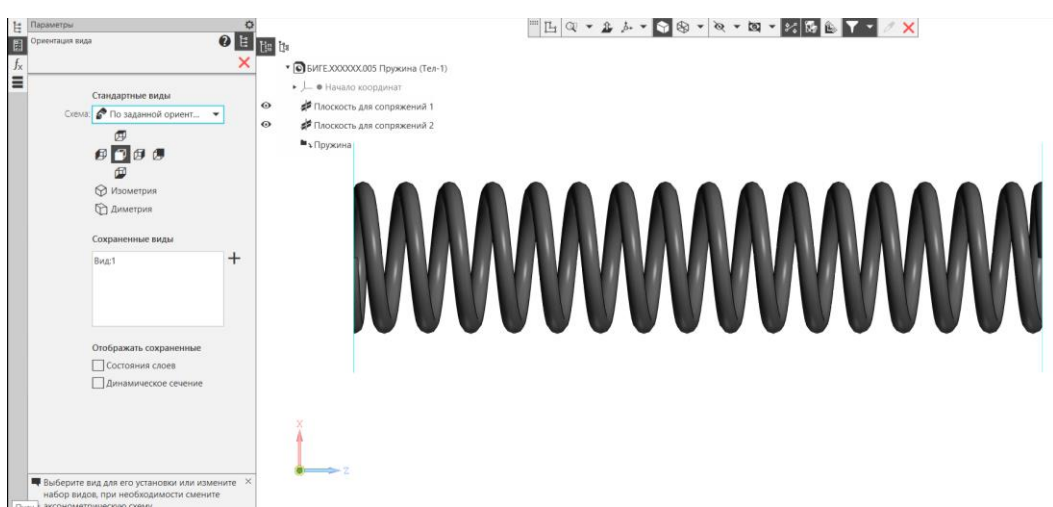

Рис. 17 Ориентация модели относительно плоскости XZ

# • **Твердотельное моделирование – Чертеж – Создать чертеж по модели**.

В дереве чертежа в разделе «Лист» для выбранного листа оставляют формат А4 с основной надписью по ГОСТ 2.104–2006, форма 1.

# **Построение изображений**

Согласно стандарту на изображения пружин, если рабочее количество витков пружины сжатия больше 4, то на чертеже полностью пружину не показывают, а показывают с каждой стороны по 2 рабочих витка.

Исходя из этого строят фронтальный разрез. Для его выполнения необходим еще один вид (Вид Слева), который строят командой:

• **Черчение – Виды – Проекционный вид** (рис. 18, *а*). Вид Слева размещают за полем чертежа.

Используя команды:

• **Черчение – Геометрия – Прямоугольник по двум точкам** (см. рис. 18, *а*);

• **Черчение – Виды – Местный разрез** (рис. 18, *б*) получают изображение на фронтальной плоскости проекций.

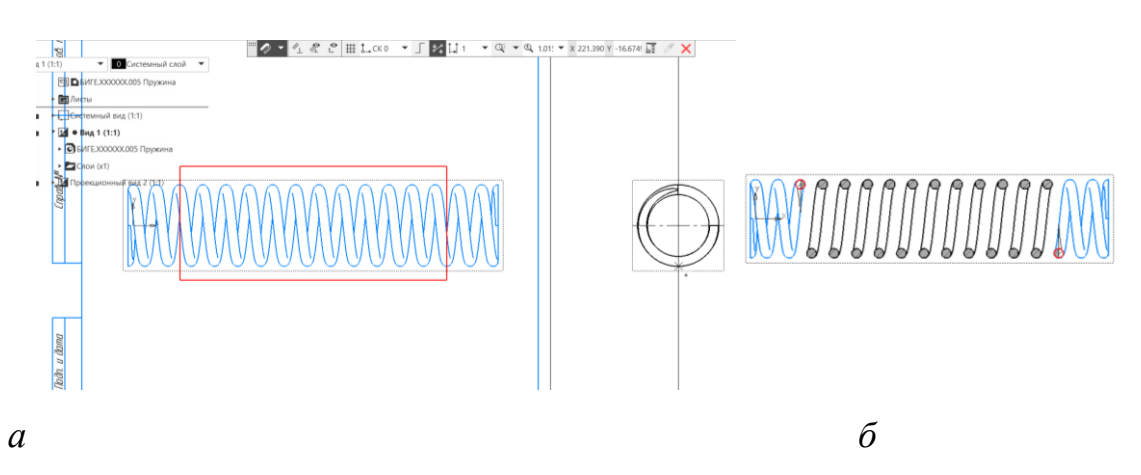

Рис. 18 Фронтальный разрез: *а* – команда «Местный вид», *б* – результат команды «Местный разрез»

Линии, которые не должны присутствовать на чертеже необходимо переместить на созданный новый слой, выключив его видимость. Используя команды панели Геометрия (Окружность, Штриховка), доводят изображение Пружины до соответствия стандарту (рис. 19).

- **Черчение – Обозначения – Автоосевая**
- **Панель быстого доступа – Параметрический режим**
- **Черчение – Размеры**

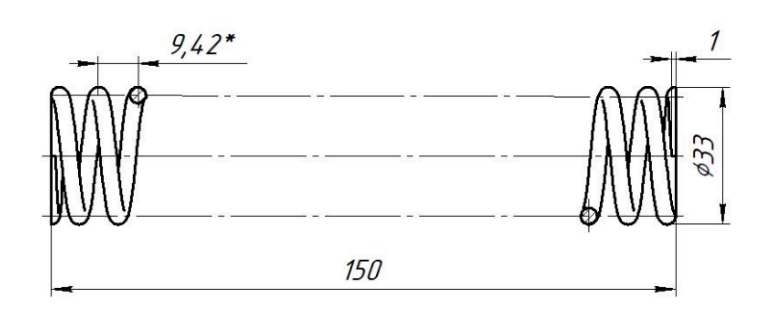

Рис. 19 Изображение Пружины по ГОСТ 2.401**–**68

### **Заполнение Технических требований**

• **Черчение – Оформление – Технические требования –**

**Задать/Изменить** (рис. 20).

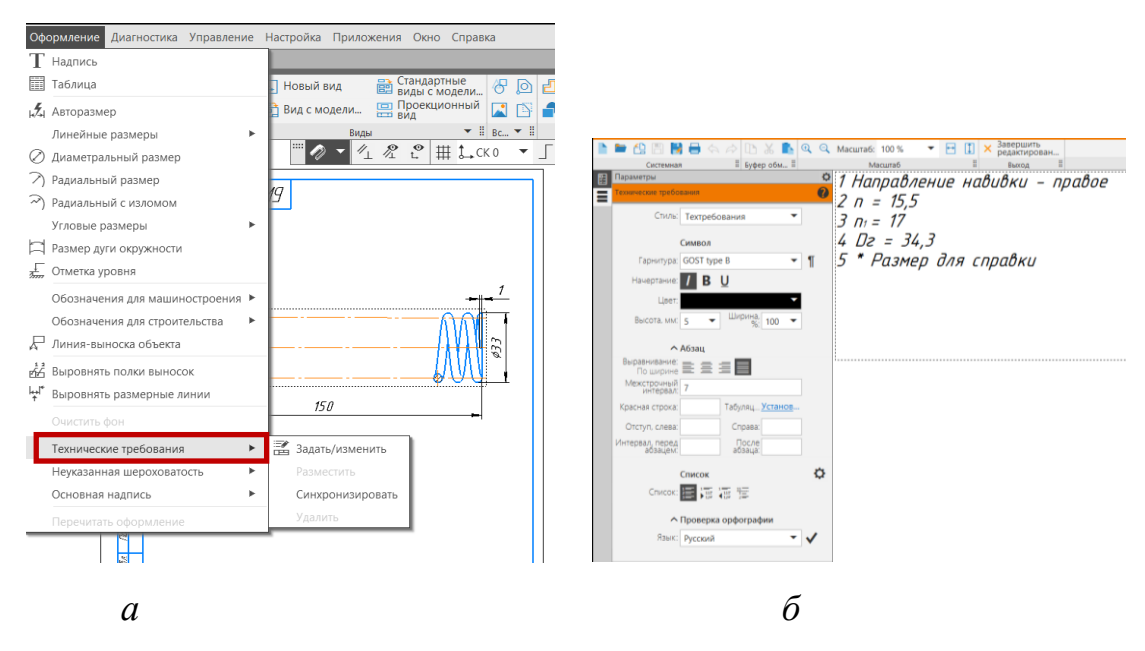

Рис. 20 Команда «Технические требования»: *а* – расположение команды; *б* – заполнение технических требований

#### **Заполнение основной надписи чертежа**

- **Сохранить файл на C:\RK1**
- **Отправить файлы на сервер**
- **6. КОНТРОЛЬНЫЕ ВОПРОСЫ**

1) Назовите параметры команды Выносной элемент? Местный вид? Вид по стрелке?

2) Как заполняют Технические требования на чертеже?

3) Как редактируют Технические требования?

4) Как изменить параметры шрифта надписей на чертеже?

5) Какие команды используют при нанесении осевых линий на чертеже?

6) В каких случаях простые разрезы требуют обозначения?

7) Как построить простой фронтальный разрез, требующий обозначения в КОМПАС?

8) Какое изображение называют сечением? Как построить вынесенное сечение в КОМПАС?